Last Modified on 06/26/2024 1:07 pm EDT

# **What is my Club and how do I set up this service?**

Your Club is a private subscription service that lets you instantly send exclusive pics, vids, and sexy notes to your most loyal **fans!** Find out more below!

To get started:

- 1. Drop down menu > Dashboard
- 2. Revenue Tools under Manage my Store
- 3. Click "Edit" next to Club
- 4. Add a description under Club Description
- 5. Set the price for each month range you wish to offer, (between \$1.99 and \$29.99 a month) and then hit <Save>

Your Club is now set up!

- To find out how to start adding content to your Club, click here!
- To make a post public,click here!

Members will be able to see how many vids, pics, and notes are included in your Club as well as the price of subscription by checking the box on your profile. Your Club also comes with a sales ticker, so that you and your fans can see just how popular you are!

# **Want to offer a Trial version of your Club?**

Below the Plans under "Club Trial" select the price (minimum \$1.99) for the trial. Trial subscribers will be able to access your Club for a full 24 hours. Once the trial is over the member will be set to auto-renew as a full 1-Month subscription (*you must have a 1-Month plan option to create a trial).* Make sure to hit <Save> when you're done!

Please Note: Subscribers will continue to have access as long as they continue to pay, and billing will be automatic. You can always edit your prices, but any subscriber will continue to pay the original price they paid as long as they continue to auto-renew. *This applies to promo code discounts as well.*

#### **How do I post content to my Club?**

Once your Club is setup (click here to learn how) you'll want to start adding content to attract new subscribers!

To post exclusive content to your Club, go to your profile, click the Club tab, and then any sub-tab.

**NEW Feature!** Blurb Section:

This is the new description area for Creators to let fans know what type of content you post in your Club!

Next, click the field that says "*Write a Club note to your fans!*" From there, you will have the option to add text, photos or vids!

You can add your content and then you will need to toggle the option to declare whether your content features co-performers.

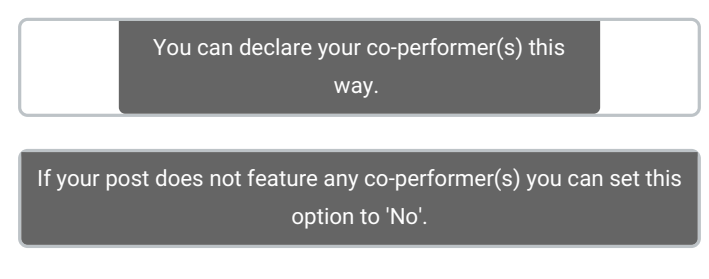

Then hit < post to Your Club>. Your content has now been added to Your Club!

**How to post Club content on mobile!**

- Access your Profile and click on the circular purple icon:

*To learn how to schedule your Club posts clickhere!*

#### **Club Upload Specs**

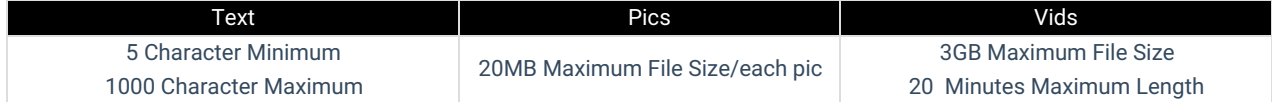

If you will be featuring a co-performer in any of your Club content, you'll want to visit the articlehere!

# **How can I verify another performer for my Club feed?**

You are allowed to include other performers in Your Club feed, as long as we have previously age verified your co-performer(s) and have clear proof of consent per our Terms of Services Section 6.5. This includes regular Club posts and "Pay-to-Open" ("PTO") posts.

If you wish to publish Club content featuring another Creator, make sure to toggle the option "Yes" on your post to declare your co-performer. You will need to keep your co-performer's ID and signed release form, as we may ask for a copy of the documentation. The work title on the release form can be a general "My Club feed content" statement.

To verify a co-performer that is not currently a Creator, simply send a copy of their valid government issued photo ID, along with a signed co-model release form, to help@manyvids.com before you publish any content featuring them!

Please note, per 2257 regulations, we highly recommend you keep a copy of their ID and a signed release form on file as we can request these at any time. You can find our blank release form here.

#### **How to schedule posts in your Club!**

We've made it so easy to manage your Club with our scheduling tool! With scheduled posts you can keep your Club active and your fans engaged, while you have more time to do what you love!

To schedule a post or multiple posts in your Club:

- 1. Go the to Club tab
- 2. Create a Club post
- 3. Click the calendar icon:
- 4. From there, you can choose when your post will go live:

Your time zone will be automatically set to match your system time zone!

You'll still be able to upload your vid, pics or type your note! Once you're all set, you can click "Post" and the post will move to the scheduled tab.

# **Where can I find my scheduled posts?**

Your scheduled posts can be found in your Club tab under Scheduled:

Within this your Club tab, your posts will be posted according to their scheduled time, not the order that they were created in. Please note that, after your post has been created, it cannot be edited or changed, you will need to delete it to remove it.

# **How do I delete a scheduled post?**

To delete a post before it is launched, go to the 'Scheduled" tab in your Club > Click the 3 grey dots to the right of the post > next, hit 'Delete'.

# **How do I make my Club post public?**

Once your Club is set up and you have posted content, you may want to make some of those posts Public to show potential **fans what they can expect as a new subscriber!**

To make a post public on your Club, click on your Club tab, and then select the For Subs filter:

Next, find the post that you want to make public, click the 3 dots and select Set as Club Preview:

You will see an unlocked icon on the bottom left of public posts:

Alternatively, you can change a post back to Private for VIP Subscribers only by clicking the 3 dots and selecting Remove Club Preview.

#### **Club Upload Specs**

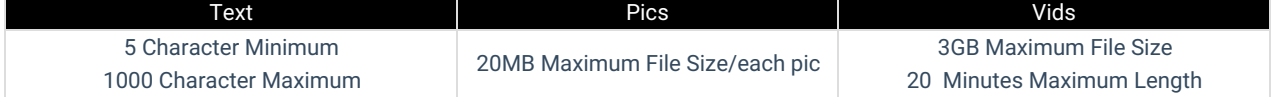

If you will be featuring a co-performer in any of Your Club content, you'll want to visit the articlehere!

#### **Clubs Lander**

The Clubs Lander helps Members find new and exciting Clubs content on MV!

#### **Top Earners**

The Top Earners tab shows off the top Club earners within each calendar month!

Your rank as a Club earner is based solely on earnings from both new subscriptions and rebills within this calendar month.

# **Newest Clubs**

To appear on the Newest Clubs tab, you must have:

- A portrait and avatar -How do I add a profile picture? (Avatar, Teaser, Portrait and MV Intro)
- 3 vid and 3 pic posts to your Club -How do I post content to my Club?

# **Most Active Clubs**

This tab displays Creators who have uploaded the highest total number of Club Vid and Pic posts in the last 30 calendar days! Please note you need to meet all the criteria for showing up in the Newest Clubs tab to show up under Most Active Clubs.

# **Recently Sold**

This new page will feature Creators who have the most recently sold Club subscriptions. Make your way over to the page to check out these Clubs!

We have more rad features in the works to help improve the Club experience for you and your subscribers! Stay tune to the MV News feed for any announcements.

#### **Custom Vids: Your Guide to Success**

# **How do I offer Custom Vids on my Profile?**

Custom Vids allow Members to order vids from their favorite Creators that are exactly to their liking by providing a sexy script to follow!

To offer this service:

- 1. Go to the drop down menu
- 2. Dashboard
- 3. Manage my store
- 4. Revenue tools
- 5. "View" next to Custom vid

You can created multiple different packages by duration (in minutes) and price; the cost per-minute will be automatically calculated. To remove an option you have created, click the trash can icon next to it.

Set *Extras* for members to add to their order as special acts you will perform in their vid! These can be free add-ons or be set at a price. To delete an extra, click the <X>.

You can also offer different resolutions for the final vid at different prices. Check the box next to the listed resolutions and set a price. *Standard resolution will always be available at no extra cost.*

You can offer to deliver the vid faster at a higher price by setting different delivery time options! You can even offer exclusivity at a price, meaning the vid will be for their eyes only.

Once you're done adding all your options, make sure to check the box next to our Terms and Condition, hit "Active" and click <Save>!

If you ever need to take a break from filming custom vids you can simply deactivate the service by selecting "Inactive" at the bottom of the page and save the changes. When you're ready to offer them again, simply click "Active" and save again!

*Have a Custom Vid order and not sure how to upload it?Click here!*

### **How do I upload a Custom Vid?**

To upload aCustom Vid in order to fulfill an order, upload the vid as you normally would (you can find the steps to do that in How do I upload a vid?)

The vid will go through the upload process, and when ready to be edited click the <Launch> option.

Make sure to click on click <Yes> under Custom Vid Order:

Once you click <Yes>, this opens up all your pending custom vid orders. Locate the username of the member you are sending the vid to and check them off.

By default, the vid will not publish to your page and will only be available for the purchasing member. If you want to also publish the vid to your profile for purchase by others, scroll back up and select 'Launch right away!' under the 'Available on MV' section.

When all the details are added, click <Save> at the bottom. The vid will be sent to the Member directly and the funds for the Custom Vid will enter your earnings!

**Related Articles** • How do I upload a vid?

- How do I generate a vid teaser or upload a custom vid teaser?
- How do I create a vid thumbnail?
- What Vid categories and fetishes are available on MV?
- How do I make my vids stream only?
- Edit Vids Page Title, Description and Details
- Edit Vids Page How do I edit a vid's price?
- Edit Vids Page How can I select when my vid will launch?

*If you are experiencing any issues, feel free to reach out to the Support Team via help@manyvids.com*

# **How do I activate Tip on my profile?**

Tip is a service that allows Members to tip you directly! To activate this service, all you need to do is:

- Upload 5 vids *(must be priced for sale, not free)*
- Upload a profile picture

That's it! Now you can receive tips directly from your fans.

# **How to use "Pay To Open" Messages (PTO)**

**Pay To Open messages** are messages, pics and vid clips that you can send via your Broadcast or private message. The receiver will need to pay upfront to view.

This is how PTO pics will appear on the members side.

### **How do I send a Pay To Open Message?**

To send a Pay To Open message, pic or vid, click <Pay To Open> at the bottom of your inbox, set a price (between 1.99 and 999.99) and click <Save>. **Now, the next message you send will be a Pay To Open message;**if you wish to send another one, you'll need to set the price again.

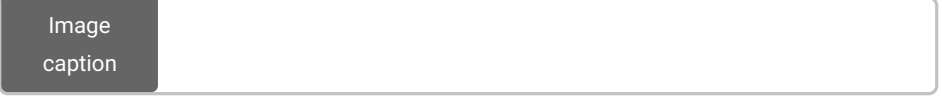

To turn off the Pay To Open option without sending a message, click the <X> next to the Pay To Open button.

To learn about setting up your Club, click here!

To learn about sending a Broadcast, click here!

\*Please note that the abuse of our Pay To Open feature is not acceptable. Sending 10+ PTO messages to the same Member in 24-hours would be considered spam, and may be considered a violation.

# **How do I see my active and expired subscriptions? (Sold-Service Status)**

The sold-service status feature allows you to have visibility on active (and expired) subscriptions to your offered services such as your Club and Membership.

To find this:

- 1. Go to your drop-down menu
- 2. My Earnings
- 3. Sold-Service Status

You can also navigate directly to this page by following these linkshttps://www.manyvids.com/View-my-earnings/

You can use filters to check by subscription type and whether or not they're active or explired:

You also have the option to send a message all Members with expired subscriptions to prompt them to re-subscribe!

# **How do I set up my Vid Bundle?**

Vid Bundles are another fantastic option and tool that you can useto generate consistent revenue and achieve your career goals! Vid Bundles are a subscription service where you can offer some of, or all of, your vids for a special price. MV Members will select the duration they want and pay a recurring fee to get access to your vid bundle subscription. The Member will continue to have access as long as they continue to pay, and billing is all automatic. Episode 12 of our MVU classes explores how you can sell Vid *Bundles on MV! Simply, click here to join the session.*

A Vid Bundle will give a purchasing member access to all of your vids, either for full download or on a stream-only basis (specific vids can be excluded-- more on that later). The member will continue to have access as long as they continue to pay, and billing will be automatic, making this a great source of consistent earnings. You'll only be able to set up a Vid Bundle once you have 5 or more vids uploaded for sale.

To get started:

- 1. Go to the drop-down menu
- 2. Dashboard
- 3. Revenue Tools
- 4. "Edit" next to "Vid Bundle"

Here, you'll see an option to set prices for each pay period:

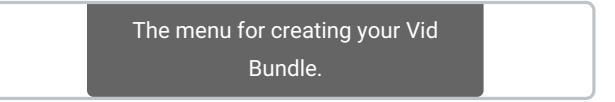

**How does pricing work?**You can sell a subscription for a minimum price point of \$39.99 all the way up to a maximum of \$999.99. Of course, Creators can set the price to whatever they want at any amount in this range.

MV wants to give you choices so you can optimize your online business for what works for you! Youcan set different price points for different subscription lengths, so whether it's a 1-month. 3-month, 6-month, or 12-month subscription, all of your **fans can take advantage!**

Clicking the "Make all Vid bundle vids Stream Only" box will mean that none of the vids can be downloaded through your Vid

Bundle. Once you have added one or more pay periods and hit save, your Vid Bundle will be active!

On your profile, just underneath your profile pic, members will see a tab labeled as "Vid Bundle" and "Buy For \$", which is where they can purchase the Vid Bundle.

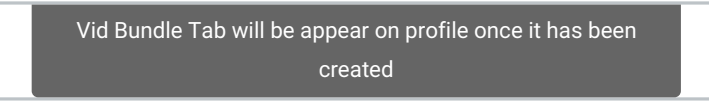

You can always go back and edit your prices, butplease note, any member who purchases your Vid Bundle will continue to pay the original price they paid as long as they continue to auto-renew, this goes for promo code discounts as well.

*Want to learn how to make vids exclusive to your Vid Bundle?*Click here.

*Looking to exclude certain vids from your Vid Bundle?*Click here.

# **How do I set my Vid Bundle to Stream Only?**

You can change your Vid Bundle service to "Stream Only" which will mean purchasing members will not be able to download your vids through your Vid Bundle, even if your vids are not individually set to Stream Only (to find out how to set specific vids to Stream Only, click here).

To set this up, go to the:

- 1. Dashboard (drop down menu > dashboard)
- 2. Revenue tools (under Manage My Store)
- 3. Click "View" next to Vid Bundle

4. At the bottom of the Vid Bundle section, there's a box that says "Make all Vid bundle vids Stream Only". Check the box, hit Save, and now your Vid Bundle is Stream Only!

The option to make your Vid Bundle stream only is available at the bottom of your Vid Bundle settings.

Members will see that your Vid Bundle is Stream Only before purchasing:

The stream-only status of your Vid Bundle is displayed to Members prior to purchasing.

# **How do I make a vid exclusive to my Vid Bundle?**

It is up to you if you want to include or exclude a vid from your Vid Bundle.

If you want to really entice a fan to sign up for your Vid Bundle, then you cancreate vids that are exclusive to your bundle and **they can only access if they subscribe!** Or, if you have some remarkable vids that truly need to stand on their own you can also exclude any vids you wish from your Vid bundle Membership package, so they are sold separately!

The vids that are exclusive to your membership will show a "Vid Bundle Exclusive" icon and a button prompting Members to buy your bundle

This is how Membership exclusive vids appear on your profile.

To do this, go to your:

- 1. Drop-down menu
- 2. Dashboard
- 3. Manage my store
- 4. Content Manager
- 5. Locate the vid and hitting the 3-dots to the right of it
- 6. Click Edit

7. Go to the section titled "Your Vid Bundle" and click the box labeled "Exclusive (this vid cannot be purchased outside of your membership)"

8. Click Save

Your vid is now only available as part of your Membership!

# **How do I exclude a vid from my Vid Bundle?**

To make it so a vid is not offered as part of your Vid Bundle:

- 1. Go to your Dashboard (drop down > dashboard)
- 2. Manage my store
- 3. Content Manager
- 4. Locate the vid
- 5. Click the 3-dots beside the vid
- 6. Click "Edit"
- 7. Go to the section titled "Your Vid Bundle" and click the box labeled "This vid is not included in your Vid Bundle":
- 8. Click <Save>

This vid will no longer be accessible through your Vid Bundle!

You can also edit what vids are included, excluded, and exclusive to your Vid Bundle by clicking:

- 1. Dashboard
- 2. Manage My Store
- 3. Membership

4. You can set whether vids are included or excluded from your Vid Bundle by clicking and dragging them between the "Included in Membership" and "Excluded from Membership" columns

# **Trending Clubs page**

You can find the Clubs Trending page here:https://www.manyvids.com/clubs/trending

On this page you can see the all Clubs based on recent engagement from the Club's fans! This is a great way to find buzzing and active Clubs subscriptions.

Find out more about how to set up your Club here: What is my Club and how do I set up this service?

# **Club Top 100 Earners Badge**

If you are one of theTop 100 Club Earners a badge will be displayed on your profile next to your username:

Your Club Earners rank is based on your earnings within the current calendar month.